## **Step 1: Disabling local Microphone**

If you are using a Laptop, you may have a microphone built into the casing, this needs to be disabled before play can begin.

Make sure you have not plugged any other microphone in yet and navigate your mouse to the bottom right corner and with your mouse right click on the Speaker Icon  $\begin{array}{c} \Delta \end{array} \begin{array}{c} \begin{array}{c} \bullet \\ \bullet \end{array} \end{array} \begin{array}{c} \begin{array}{c} \bullet \\ \bullet \end{array} \end{array} \begin{array}{c} \begin{array}{c} \bullet \\ \bullet \end{array} \end{array}$ 

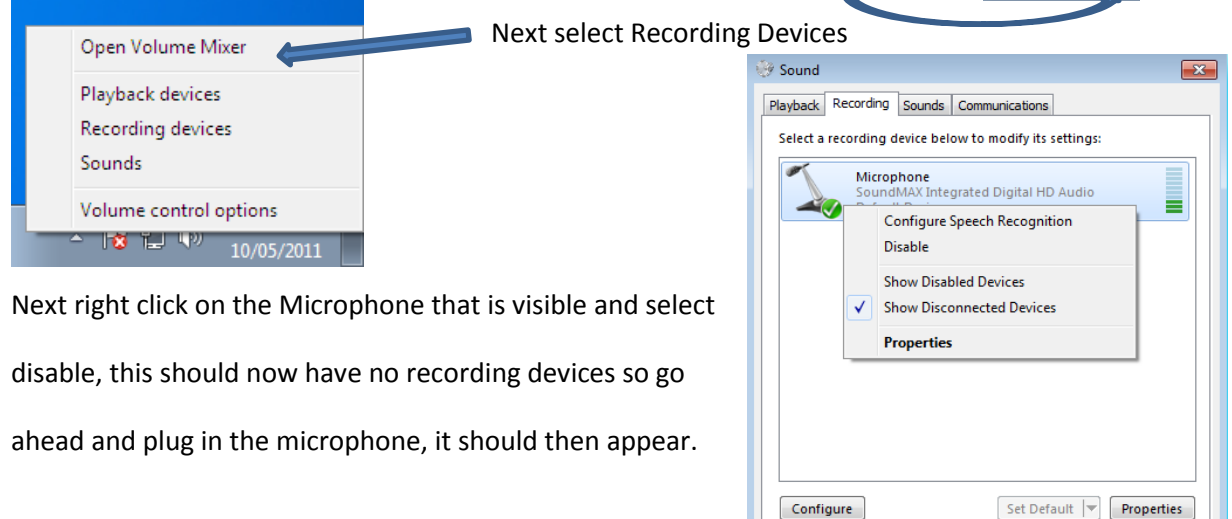

## **Step 2: Setting up volume levels**

Each microphone has its own properties within these properties are settings for boosting what the microphone can detect, select the levels tab and then increase the level bar to 100, Some microphones also have an additional Level bar that's called boost, this can increase the detection of sound greatly, set it to 20db

Cancel

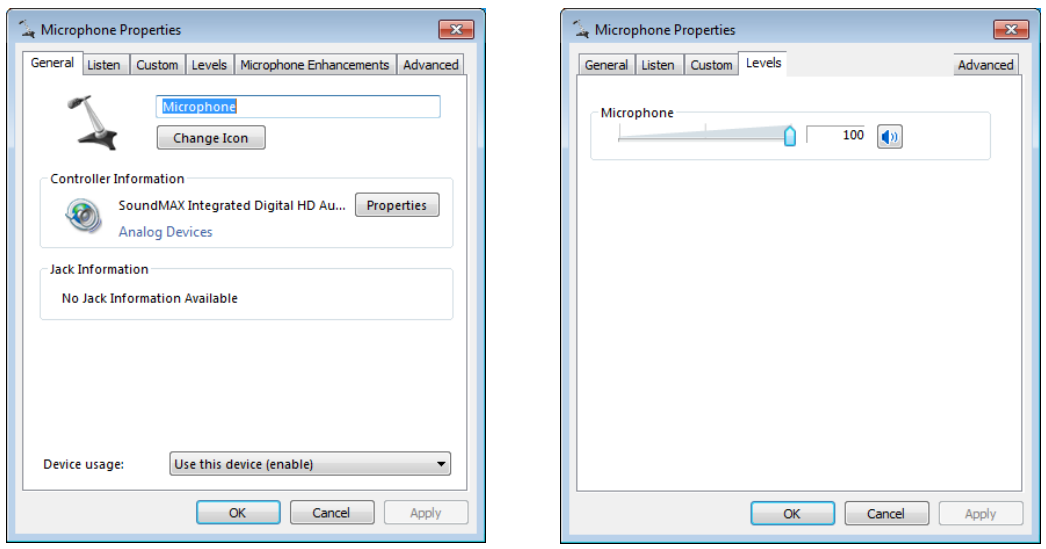

Now that the microphone is set up we can open Karaoke party from the web link

Login and then Navigate to the song section